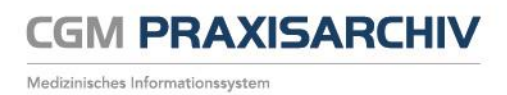

## **Benutzerkennwort ändern**

Diese Anleitung beschreibt, wie Sie in CGM PRAXISARCHIV Benutzerkennwörter ändern können.

- 1. Starten Sie CGM PRAXISARCHIV
- 2. Wählen Sie die Option Datei -> Benutzerverwaltung

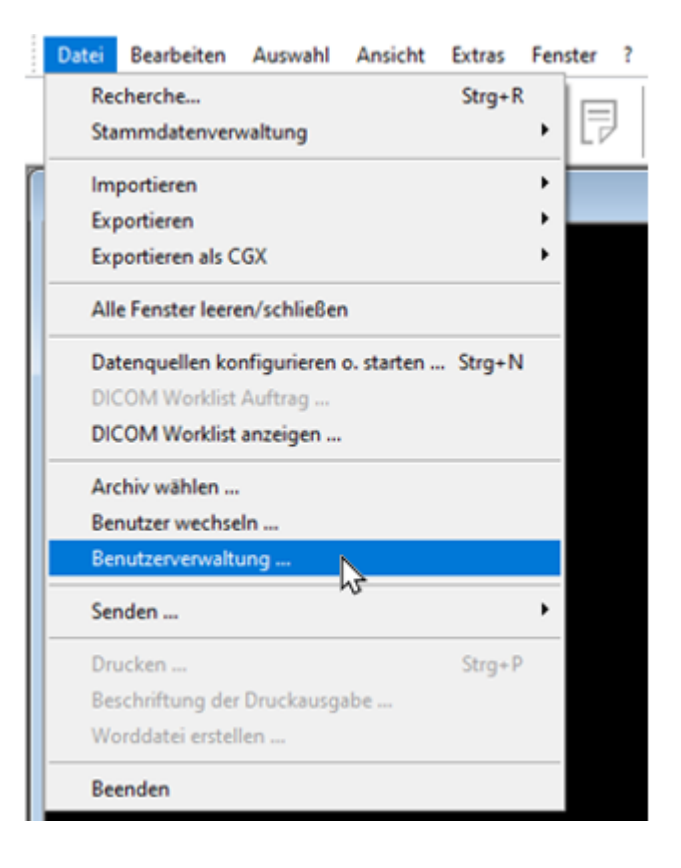

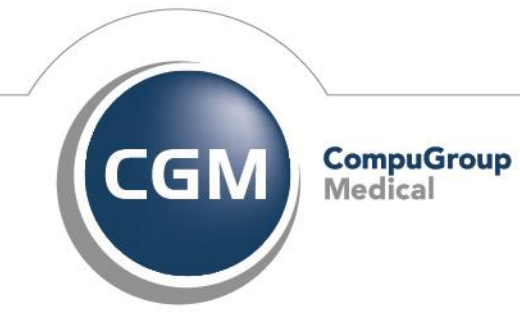

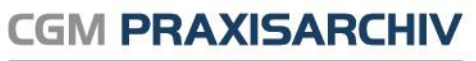

Medizinisches Informationssystem

3. Wählen Sie bitte den Benutzer, dessen Kennwort geändert werden soll.

*Hinweis: Nur wenn der aktuell angemeldete Benutzer Administrationsberechtigungen hat, kann ein Kennwort eines anderen Nutzers geändert werden.*

Änderungen werden ausgeführt als

**DEMO** 

Die Rechte des angemeldeten Nutzers bestimmen für welc düffen. Die Nutzerverwaltung ist nur verfügbar, wenn der a

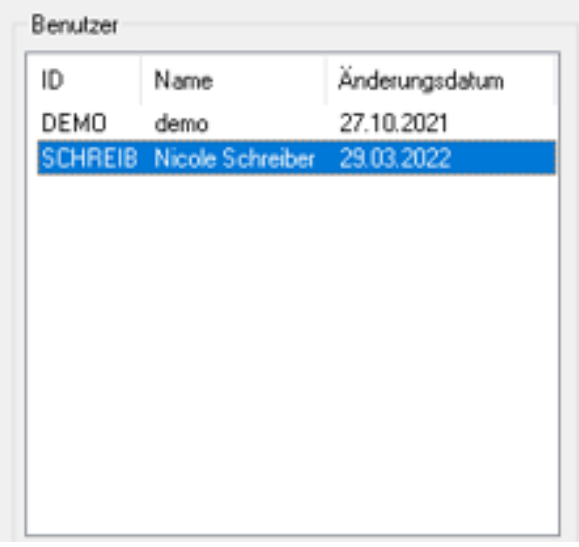

4. Geben Sie bitte das neue Kennwort in den entsprechenden Feldern ein und bestätigen den Vorgang mit [OK].

**Mit Schließen des Dialogs über [OK] werden die Änderungen sofort wirksam.**

*Hinweis: Wenn Sie nicht möchten, dass eine automatische Erinnerung zur Passworterneuerung erscheint, deaktivieren Sie bitte das Kästchen unter der Kennworteingabe*.

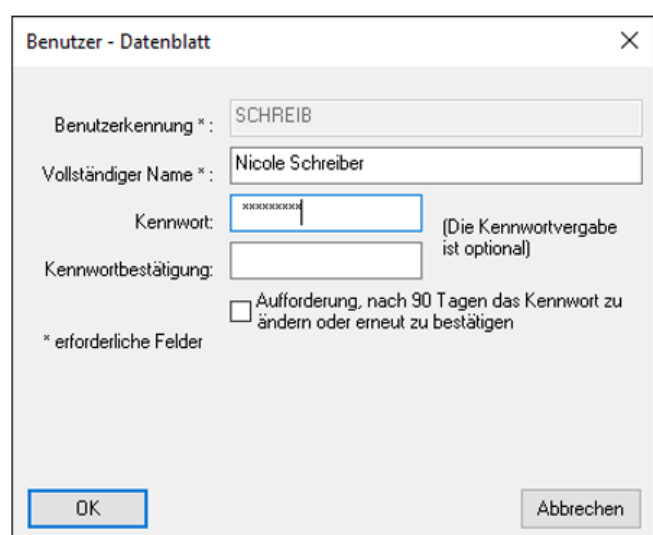

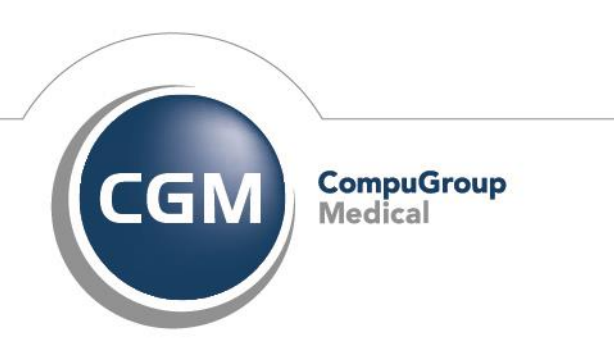

**Synchronizing Healthcare** 

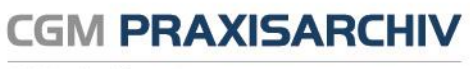

Medizinisches Informationssystem

**CompuGroup Medical Deutschland AG** Geschäftsfeld Physician Information Systems D-A-CH Maria Trost 21 56070 Koblenz

http://www.cgm.com/de

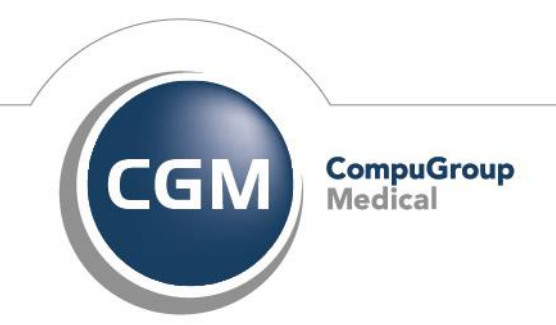

**Synchronizing Healthcare**